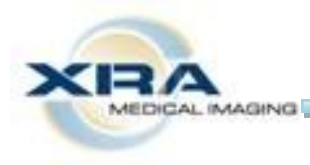

# XRA Online Services

How to Order Scripts and View Reports Online

## *Signing In:*

Click on the icon labeled "**RMS-XRA**" on your desktop, or go to https://xra.iatrogenix.com

To sign in, enter in your login ID and password and click the "**Sign-In**" button. Please note, passwords are case sensitive.

**Login ID:** 

**Password:** 

## *To Order Scripts Online:*

On your home page, click on "**XRA Request Form**" in the top left corner. This will open an order form for you to complete.

**Order Forms** 会 **XRA Request Form** 

At the top of the form, please select a site to send your script to. If left blank, we will schedule at the patient's preferred site. You are required to fill in the fields marked with a red asterisk (\*). These fields are "Patient Name," "Ordering Physician,"

"DOB," "Phone," and "Reason for Study." Note, dates are to be completed mm/dd/yyyy. You may use the tab key to move between fields.

Select the desired exam.

At the bottom, click the "**Send Form**" button to send the script electronically to our office.

If you'd like to print the script you just ordered, click on it to highlight and then click "**Printer Friendly Form**."

To print our prep instructions and directions, click on "**Direction to XRA**."

## *Clearing Old Scripts:*

To archive a form, highlight the desired form and click the "**Archive Form**" button. To archive multiple forms simultaneously, select multiple forms by holding down the CTRL key on your keyboard.

## *To View Your Patient's Reports:*

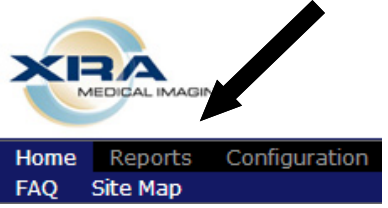

Click on "**Reports**" on your homepage to view the last 30 days of your patient reports. If you'd like to go beyond 30 days, change the date range.

Double click on the desired patient name and the report will open.

## *Printing Reports:*

Double click on the patient's name to open the report, then choose "**Send Report to Printer**," located in the upper right corner of the screen.

#### **XRA Medical Imaging**